# **Dell™ E2211H/E2311H monitor User's Guide**

Setting Up the Monitor

Operating the Monitor

Troubleshooting

<u>Appendix</u>

#### Notes, Notices, and Cautions

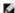

NOTE: A NOTE indicates important information that helps you make better use of your monitor.

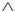

CAUTION: A CAUTION indicates either potential damage to hardware or loss of data and tells you how to avoid the problem.

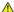

WARNING: A WARNING indicates a potential for property damage, personal injury or death.

Information in this document is subject to change without notice. © 2010 Dell Inc. All rights reserved.

Reproduction of these materials in any manner whatsoever without the written permission of Dell Inc. is strictly forbidden.

Trademarks used in this text: Dell and the DELL logo are trademarks of Dell Inc; Microsoft and Windows are either trademarks or registered trademarks of Microsoft Corporation in the United States and/or other countries, Intel is a registered trademark of Intel Corporation in the U.S. and other countries; and ATI is a trademark of Advanced Micro Devices, Inc. ENERGY STAR is a registered trademark of the U.S. Environmental Protection Agency. As an ENERGY STAR partner, Dell Inc. has determined that this product meets the ENERGY STAR guidelines for energy efficiency.

Other trademarks and trade names may be used in this document to refer to either the entities claiming the marks and names or their products. Dell Inc. disclaims any proprietary interest in trademarks and trade names other than its own.

Model E2211Hb/E2311Hf.

August 2010 Rev. A00

#### **About Your Monitor**

Dell™ E2211H/E2311H monitor User's Guide

- Package Contents
- Product Features
- Identifying Parts and Controls
- Monitor Specifications
- Plug and Play Capability
- LCD Monitor Quality and Pixel Policy
- Maintenance Guidelines

### **Package Contents**

Your monitor ships with the components shown below. Ensure that you have received all the components and contact Dell if something is missing.

NOTE: Some items may be optional and may not ship with your monitor. Some features or media may not be available in certain countries.

**NOTE**: To set up with any other stand, please refer to the respective stand setup guide for setup instructions.

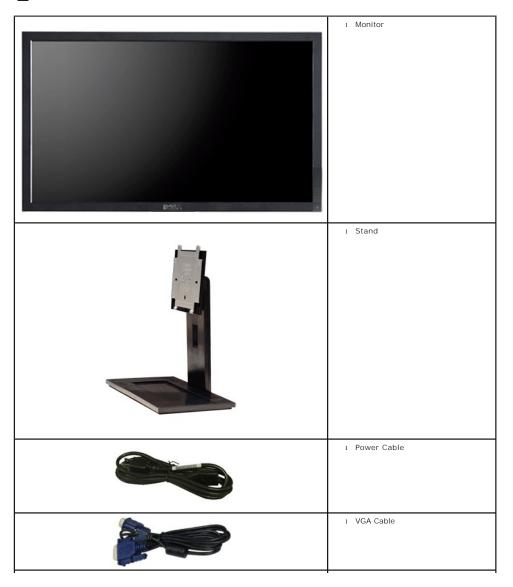

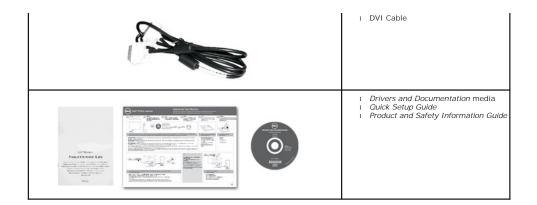

#### **Product Features**

The **Dell™ E2211H/E2311H** flat panel display has an active matrix, thin-film transistor (TFT), liquid crystal display (LCD), and LED backlight. The monitor features include:

- E2211H: 54.52cm (21.5 inch) viewable area display (Measured diagonally). 1920 x 1080 resolution, plus full-screen support for lower resolutions.
- E2311H: 58.42cm (23 inch) viewable area display (Measured diagonally). 1920 x 1080 resolution, plus full-screen support for lower resolutions.
- Wide viewing angle to allow viewing from a sitting or standing position, or moving side-to-side.
- Tilt adjustment capability.
- Removable pedestal and Video Electronics Standards Association (VESA™) 100 mm mounting holes for flexible mounting solutions.
- Plug and play capability if supported by your system.
- On-Screen Display (OSD) adjustments for ease of set-up and screen optimization.
- Software and documentation media includes an information file (INF), Image color Matching File (ICM), PowerNap software application and product documentation.
- Energy Saver feature for Energy Star compliance.
- Security lock slot.
- Asset Management Capability.
- Capability to switch from wide aspect to standard aspect ratio while maintaining the image quality.
- EPEAT Gold Rating.
- Halogen Reduced.
- Arsenic-free glass and Mercury-free panel.
- Energy Gauge shows the energy level being consumed by the monitor in real time.
- PowerNap Software included (comes in the CD shipped with the monitor).

### **Identifying Parts and Controls**

#### Front View

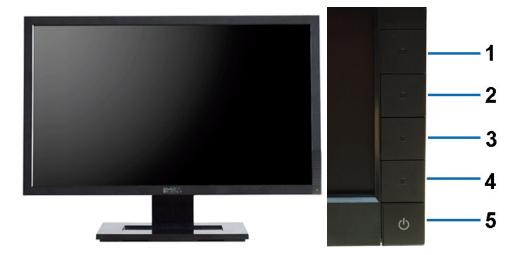

Front View

Front panel controls

| Label | Description                                       |  |  |
|-------|---------------------------------------------------|--|--|
| 1     | Preset Modes (default, but configurable)          |  |  |
| 2     | Brightness & Contrast (default, but configurable) |  |  |
| 3     | Menu                                              |  |  |
| 4     | Exit                                              |  |  |
| 5     | Power button (with power light indicator)         |  |  |

## **Back View**

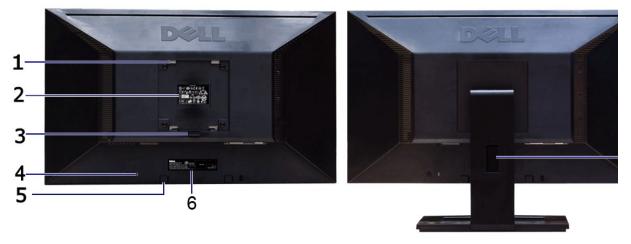

Back view

Back view with monitor stand

| Label | Description                                                          | Use                                                                       |  |  |
|-------|----------------------------------------------------------------------|---------------------------------------------------------------------------|--|--|
|       | VESA mounting holes (100 mm x 100 mm - behind attached VESA Plate)   | Wall mount monitor using VESA-compatible wall mount kit (100 mm x 100 mm) |  |  |
| 2     | Regulatory label                                                     | Lists the regulatory approvals.                                           |  |  |
| 3     | Stand release button                                                 | Release stand from monitor.                                               |  |  |
| 4     | Security lock slot Secures monitor with security cable lock.         |                                                                           |  |  |
| 5     | Dell Soundbar mounting brackets Attaches the optional Dell Soundbar. |                                                                           |  |  |
| 6     | Barcode serial number label                                          | Refer to this label if you need to contact Dell for technical support.    |  |  |
| 7     | Cable management slot                                                | Use to organize cables by placing them through the slot.                  |  |  |

## Side View

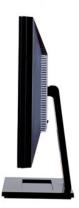

Right view

### **Bottom View**

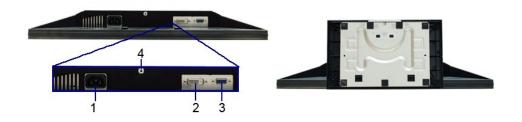

Bottom view

Bottom view with monitor stand

| Label | Description             | Use                                             |  |  |
|-------|-------------------------|-------------------------------------------------|--|--|
| 1     | AC power cord connector | Connect the power cable                         |  |  |
| 2     | DVI connector           | Connect your computer DVI cable                 |  |  |
| 3     | VGA connector           | Connect your computer VGA cable                 |  |  |
| 4     | Stand lock feature      | d lock feature To lock the Stand to the Monitor |  |  |

# **Monitor Specifications**

# Flat Panel Specifications

| Model                | E2211H                                      | E2311H                                  |  |
|----------------------|---------------------------------------------|-----------------------------------------|--|
| Screen type          | Active matrix - TFT LCD                     | Active matrix - TFT LCD                 |  |
| Panel type           | TN                                          | TN                                      |  |
| Screen dimensions    | 21.5 inches (21.5-inch viewable image size) | 23 inches (23-inch viewable image size) |  |
| Preset display area: | 476.64 (H) X 268.14 (V) mm                  | 509.76 (H) X 286.74 (V) mm              |  |
| Horizontal           | 476.64 mm (18.77 inches)                    | 509.76 mm (20.07 inches)                |  |

| Vertical 268.14 mm (10.56 inches) |                                            | 286.74 mm (11.29 inches)                   |  |
|-----------------------------------|--------------------------------------------|--------------------------------------------|--|
| Pixel pitch                       | 0.248 mm                                   | 0.265 mm                                   |  |
| Viewing angle                     | 160° (vertical) typ, 170° (horizontal) typ | 160° (vertical) typ, 170° (horizontal) typ |  |
| Luminance output                  | 250 cd/m <sup>2</sup> (typ)                | 250 cd/m <sup>2</sup> (typ)                |  |
| Contrast ratio                    | 1000 to 1 (typ)                            | 1000 to 1 (typ)                            |  |
| Faceplate coating                 | Antiglare with hard-coating 3H             | Antiglare with hard-coating 3H             |  |
| Backlight                         | LED edgelight system                       | LED edgelight system                       |  |
| Response Time                     | 5 ms typical                               | 5 ms typical                               |  |
| Color depth                       | 16.7 million colors                        | 16.7 million colors                        |  |
| Color gamut (Typical)             | 81%*                                       | 81%**                                      |  |

<sup>\*[</sup>E2211H] color gamut (typical) is based on CIE1976 (81%) and CIE1931 (68%) test standards.

# **Resolution Specifications**

| Model                 | E2211H                       | E2311H                       |  |
|-----------------------|------------------------------|------------------------------|--|
| Horizontal scan range | 30 kHz to 83 kHz (automatic) | 30 kHz to 83 kHz (automatic) |  |
| Vertical scan range   | 56 Hz to 75 Hz (automatic)   | 56 Hz to 75 Hz (automatic)   |  |
| Maximum resolution    | 1920 x 1080 at 60 Hz         | 1920 x 1080 at 60 Hz         |  |

# **Video Supported Modes**

| Model                                     | E2211H                                        | E2311H                                        |  |
|-------------------------------------------|-----------------------------------------------|-----------------------------------------------|--|
| Video display capabilities (DVI playback) | 480p, 480i, 576p, 576i, 720p, 1080p and 1080i | 480p, 480i, 576p, 576i, 720p, 1080p and 1080i |  |

<sup>\*\* [</sup>E2311H] color gamut (typical) is based on CIE1976 (81%) and CIE1931 (68%) test standards.

# **Preset Display Modes**

| Display Mode | Horizontal Frequency<br>(kHz) | Vertical Frequency<br>(Hz) | Pixel Clock<br>(MHz) | Sync Polarity<br>(Horizontal/Vertical) |
|--------------|-------------------------------|----------------------------|----------------------|----------------------------------------|
| 720 x 400    | 31.5                          | 70.0                       | 28.3                 | -/+                                    |
| 640 x 480    | 31.5                          | 60.0                       | 25.2                 | -/-                                    |
| 640 x 480    | 37.5                          | 75.0                       | 31.5                 | -/-                                    |
| 800 x 600    | 37.9                          | 60.0                       | 40.0                 | +/+                                    |
| 800 x 600    | 46.9                          | 75.0                       | 49.5                 | +/+                                    |
| 1024 x 768   | 48.4                          | 60.0                       | 65.0                 | -/-                                    |
| 1024 x 768   | 60.0                          | 75.0                       | 78.8                 | +/+                                    |
| 1152 x 864   | 67.5                          | 75.0                       | 108.0                | +/+                                    |
| 1280 x 1024  | 64.0                          | 60.0                       | 108.0                | +/+                                    |
| 1280 x 1024  | 80.0                          | 75.0                       | 135.0                | +/+                                    |
| 1920 x 1080  | 67.5                          | 60.0                       | 148.5                | +/+                                    |

# **Electrical Specifications**

| Model                              | E2211H/E2311H                                                                                                    |  |  |
|------------------------------------|----------------------------------------------------------------------------------------------------|--|--|
| Video input signals                | Analog RGB, 0.7 Volts +/-5%, positive polarity at 75 ohm input impedance Digital DVI-D TMDS, 600mV for each differential line, positive polarity at 50 ohm input impedance |  |  |
| Synchronization input signals      | Separate horizontal and vertical synchronizations, polarity-free TTL level, SOG (Composite SYNC on green)                                                                  |  |  |
| AC input voltage/frequency/current | 100 to 240 VAC/50 or 60 Hz <u>+</u> 3 Hz/1.5 A (Max.)                                                                                                    |  |  |
| Inrush current                     | 120V: 30A (Max.)<br>240V: 60A (Max.)                                                                                                    |  |  |

# **Physical Characteristics**

| Model                                                                                   | E2211H                                                                    | E2311H                                                                    |
|-----------------------------------------------------------------------------------------|---------------------------------------------------------------------------|---------------------------------------------------------------------------|
| Connector type                                                                          | 15-pin D-subminiature, blue connector; DVI-<br>D, white connector         | 15-pin D-subminiature, blue connector; DVI-D, white connector             |
| Signal cable type                                                                       | Digital: Detachable, DVI-D, Solid pins, shipped detached from the monitor | Digital: Detachable, DVI-D, Solid pins, shipped detached from the monitor |
|                                                                                         | Analog: Detachable, D-Sub, 15 pins,<br>shipped attached to the monitor    | Analog: Detachable, D-Sub, 15 pins, shipped attached to the monitor       |
| Dimensions (with stand)                                                                 |                                                                           |                                                                           |
| Height                                                                                  | 380.4 mm (14.98 inches)                                                   | 402.59 mm (15.85 inches)                                                  |
| Width                                                                                   | 514.8 mm (20.27 inches)                                                   | 547.97 mm (21.57 inches)                                                  |
| Depth                                                                                   | 158.9 mm (6.25 inches)                                                    | 163.86 mm (6.45 inches)                                                   |
| Dimensions (without stand)                                                              |                                                                           |                                                                           |
| Height                                                                                  | 306.3 mm (12.06 inches)                                                   | 325.07 mm (12.80 inches)                                                  |
| Width                                                                                   | 514.8 mm (20.27 inches)                                                   | 547.97 mm (21.57 inches)                                                  |
| Depth                                                                                   | 61.5 mm (2.42 inches)                                                     | 61.5 mm (2.42 inches)                                                     |
| Stand dimensions                                                                        |                                                                           |                                                                           |
| Height                                                                                  | 296.8 mm (11.68 inches)                                                   | 310.39 mm (12.22 inches)                                                  |
| Width                                                                                   | 258.9 mm (10.09 inches)                                                   | 265.86 mm (10.47 inches)                                                  |
| Depth                                                                                   | 158.9 mm (6.25 inches)                                                    | 163.86 mm (6.45 inches)                                                   |
| Weight                                                                                  |                                                                           |                                                                           |
| Weight with packaging                                                                   | 5.30 kg (11.68 lb)                                                        | 5.81 kg (12.81 lb)                                                        |
| Weight with stand assembly and cables                                                   | 4.24 kg (9.34 lb)                                                         | 4.70 kg (10.36 lb)                                                        |
| Weight without stand assembly (For wall mount or VESA mount considerations - no cables) | 2.98 kg (6.56 lb)                                                         | 3.36 kg (7.41 lb)                                                         |
| Weight of stand assembly                                                                | 0.97 kg (2.14 lb)                                                         | 1.05 kg (2.31 lb)                                                         |

### **Environmental Characteristics**

| Model               | E2211H                                                                                    | E2311H                                                                                    |  |
|---------------------|-------------------------------------------------------------------------------------------|-------------------------------------------------------------------------------------------|--|
| Temperature         |                                                                                           |                                                                                           |  |
| Operating           | 0 °C to 40 °C                                                                             | 0 °C to 40 °C                                                                             |  |
| Non-operating       | Storage: -20 °C to 60 °C (-4 °F to 140 °F)<br>Shipping: -20 °C to 60 °C (-4 °F to 140 °F) | Storage: -20 °C to 60 °C (-4 °F to 140 °F)<br>Shipping: -20 °C to 60 °C (-4 °F to 140 °F) |  |
| Humidity            |                                                                                           |                                                                                           |  |
| Operating           | 10% to 80% (non-condensing)                                                               | 10% to 80% (non-condensing)                                                               |  |
| Non-operating       | Storage: 5% to 90% (non-condensing)<br>Shipping: 5% to 90% (non-condensing)               | Storage: 5% to 90% (non-condensing)<br>Shipping: 5% to 90% (non-condensing)               |  |
| Altitude            |                                                                                           |                                                                                           |  |
| Operating           | 4,850 m (15,902 ft) max                                                                   | 4,850 m (15,902 ft) max                                                                   |  |
| Non-operating       | 12,192 m (40,000 ft) max                                                                  | 12,192 m (40,000 ft) max                                                                  |  |
| Thermal dissipation | 95.54 BTU/hour (maximum)<br>68.24 BTU/hour (typical)                                      | 102.36 BTU/hour (maximum)<br>81.89 BTU/hour (typical)                                     |  |

If you have VESA's DPM™ compliance display card or software installed in your PC, the monitor can automatically reduce its power consumption when not in use. referred to as *Power Save Mode*\*. If the computer detects input from keyboard, mouse, or other input devices, the monitor automatically resumes functioning. The following table shows the power consumption and signaling of this automatic power saving feature:

#### E2211H

| VESA Modes       | Horizontal Sync | Vertical Sync | Video   | Power Indicator | Power Consumption             |
|------------------|-----------------|---------------|---------|-----------------|-------------------------------|
| Normal operation | Active          | Active        | Active  | Blue            | 20 W (typical)/28 W (maximum) |
| Active-off mode  | Inactive        | Inactive      | Blanked | Amber           | Less than 1.0 W               |
| Switch off       | -               | =             | -       | Off             | Less than 0.5 W               |

#### **Appendix**

Dell™ E2211H/E2311H monitor User's Guide

- Safety Instructions
- FCC Notice (U.S. Only) and Other Regulatory Information
- Contacting Dell

# **MARNING: Safety Instructions**

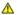

MARNING: Use of controls, adjustments, or procedures other than those specified in this documentation may result in exposure to shock, electrical hazards, and/or mechanical hazards.

For information on safety instructions, see the *Product Information Guide*.

#### FCC Notices (U.S. Only) and Other Regulatory Information

For FCC notices and other regulatory information, see the regulatory compliance website located at: http://www.dell.com/regulatory\_compliance.

### **Contacting Dell**

For customers in the United States, call 800-WWW-DELL (800-999-3355).

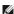

NOTE: If you do not have an active Internet connection, you can find contact information on your purchase invoice, packing slip, bill, or Dell product catalog.

Dell provides several online and telephone-based support and service options. Availability varies by country and product, and some services may not be available in your area. To contact Dell for sales, technical support, or customer service issues:

- 1. Visit support.dell.com.
- 2. Verify your country or region in the Choose A Country/Region drop-down menu at the bottom of the page.
- 3. Click Contact Us on the left side of the page.
- 4. Select the appropriate service or support link based on your need.
- 5. Choose the method of contacting Dell that is convenient for you.

### Help on PowerNap Installation

To install PowerNap succesfully, follow these steps:-

| 1. Check Operating System Requirements | Windows XP, Windows Vista <sup>®</sup> , Windows <sup>®</sup> 7 |
|----------------------------------------|-----------------------------------------------------------------|
| 2. Install Entech API                  | Install                                                         |
| 3. Install PowerNap Software           | Install                                                         |

Back to Contents Page

# Setting Up Your Monitor Dell™ E2211H/E2311H monitor

# If you have a Dell™ desktop or a Dell™ portable computer with internet access

- 1. Go to http://support.dell.com, enter your service tag, and download the latest driver for your graphics card.
- 2. After installing the drivers for your Graphics Adapter, attempt to set the resolution to 1920 X 1080 again.

**MOTE**: If you are unable to set the resolution to 1920 x 1080, please contact Dell™ to inquire about a Graphics Adapter that supports these resolutions.

# Setting Up Your Monitor Dell™ E2211H/E2311H monitor

## If you have non Dell™ desktop, portable computer, or graphic card

In Windows XP

- 1. Right-click on the desktop and click Properties.
- 2. Select the Settings tab.
- 3. Select Advanced.
- 4. Identify your graphics controller supplier from the description at the top of the window (e.g. NVIDIA, ATI, Intel etc.).
- $5. \ \ Refer to the graphic card provider website for updated driver (for example, \\ \underline{http://www.ATI.com} \ OR \ \underline{http://www.NVIDIA.com}).$
- 6. After installing the drivers for your Graphics Adapter, attempt to set the resolution to 1920 X 1080 again.

In Windows Vista<sup>®</sup> or Windows<sup>®</sup> 7:

- 1. Right-click on the desktop and click Personalization.
- 2. Click Change Display Settings.
- 3. Click Advanced Settings.
- 4. Identify your graphics controller supplier from the description at the top of the window (e.g. NVIDIA, ATI, Intel etc.).
- 5. Refer to the graphic card provider website for updated driver (for example, http://www.ATI.com OR http://www.NVIDIA.com).
- 6. After installing the drivers for your Graphics Adapter, attempt to set the resolution to 1920 X 1080 again.

NOTE: If you are unable to set the resolution to 1920 x 1080, please contact the manufacturer of your computer or consider purchasing a graphics adapter t support the video resolution of 1920 x 1080.

# Operating the Monitor Dell™ E2211H/E2311H monitor User's Guide

- Using the Front Panel Controls
- Using the On-Screen Display (OSD) Menu
- PowerNap Software
- Setting the Maximum Resolution
- Using the Dell Soundbar (Optional)
- Using the Tilt

## **Using the Front Panel Controls**

Use the control buttons on the front of the monitor to adjust the characteristics of the image being displayed. As you use these buttons to adjust the controls, an OSD shows the numeric values of the characteristics as they change.

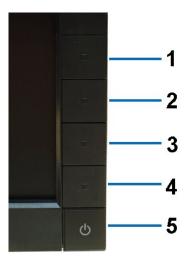

The following table describes the front panel buttons:

| $\overline{}$ |                                       |                                                                                                    |
|---------------|---------------------------------------|----------------------------------------------------------------------------------------------------|
|               | Front panel Button                    | Description                                                                                                    |
| 1             | *                                     | Use this button to choose from a list of preset color modes.                                                                                           |
|               | Shortcut key/ Preset<br>Modes         |                                                                                                    |
| 2             | 0                                     | Use this button to directly access the "Brightness/Contrast" menu.                                                                                     |
|               | Shortcut key /<br>Brightness/Contrast |                                                                                                    |
| 3             |                                       | Use the MENU button to launch the on-screen display (OSD) and select the OSD Menu. See<br>Accessing the Menu System.                                   |
|               | Menu                                  |                                                                                                    |
| 4             | ×                                     | Use this button to go back to the main menu or exit the OSD main menu.                                                                                 |
|               | Exit                                  |                                                                                                    |
| 5             | (h)                                   | Use the Power button to turn the monitor on and off.  The Blue LED indicates the monitor is on and fully functional. An amber LED indicates DPMS power |

Power
(with power light indicator)
save mode.

## Using the On-Screen Display (OSD) Menu

#### Accessing the Menu System

NOTE: If you change the settings and then either proceed to another menu or exit the OSD menu, the monitor automatically saves those changes. The changes are also saved if you change the settings and then wait for the OSD menu to disappear.

Press the MENU button to launch the OSD menu and display the main menu.

#### Main Menu for Analog (VGA) Input

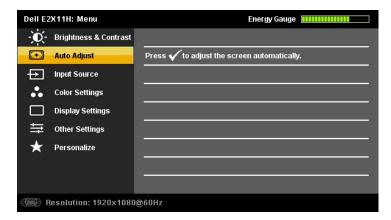

or

#### Main Menu for Digital (DVI-D) Input

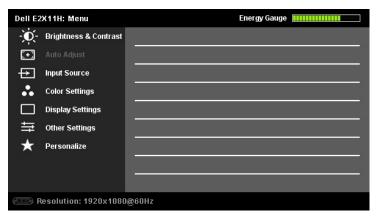

NOTE: AUTO ADJUST is only available when you use the analog (VGA) connector.

- 2. Press the and buttons to move between the setting options. As you move from one icon to another, the option name is highlighted. See the following table for a complete list of all the options available for the monitor.
- 3. Press the or button once to activate the highlighted option.
- 4. Press the and buttons to select the desired parameter.
- 5. Press to enter the slide bar and then use the or or button, according to the indicators on the menu, to make your changes.
- 6. Press the 🔁 button once to return to the main menu to select another option or press the 🚨 button two or three times to exit from the OSD menu.

| Icon | Menu and Submenus | Description                                                                            |
|------|-------------------|----------------------------------------------------------------------------------------|
|      | Energy Gauge      | This meter shows the energy level being consconsuming low energy level. When the energ |

| ĬĢ. | Brightness / Contrast  Brightness | Use this menu to activate Brightness/Contrast  Dell E2X11H: Menu  Brightness  Auto Adjust Contrast  Input Source Color Settings Display Settings Cother Settings Personalize  Brightness adjusts the luminance of the backless |
|-----|-----------------------------------|----------------------------------------------------------------------------------------------------|
|     | Contrast                          | Press the button to increase brightness :  NOTE: Brightness control will be greyed out  Adjust Brightness first, and then adjust Contr                                                                                         |
|     |                                   | Press the button to increase contrast and The Contrast function adjusts the degree of c                                                                                                    |

|     | AUTO ADJUST |                                                                                                    |
|-----|-------------|----------------------------------------------------------------------------------------------------|
| ••• | AUTO ADJUST | Even though your computer recognizes your i with your particular setup.  Auto Adjustment allows the monitor to self-ac your monitor by using the Pixel Clock and Pha |
|     |             |                                                                                                    |

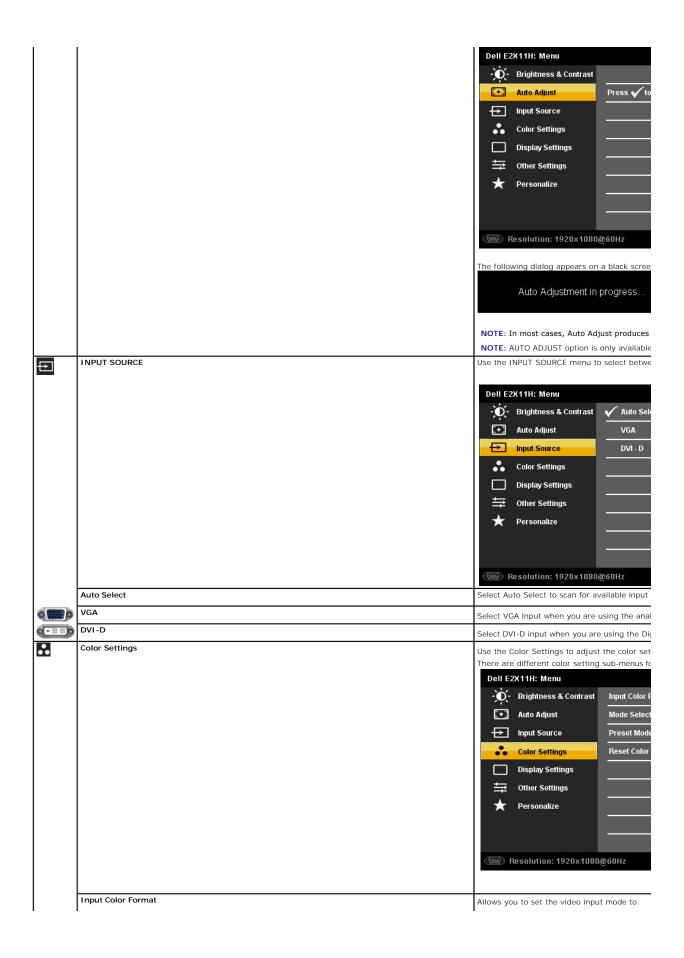

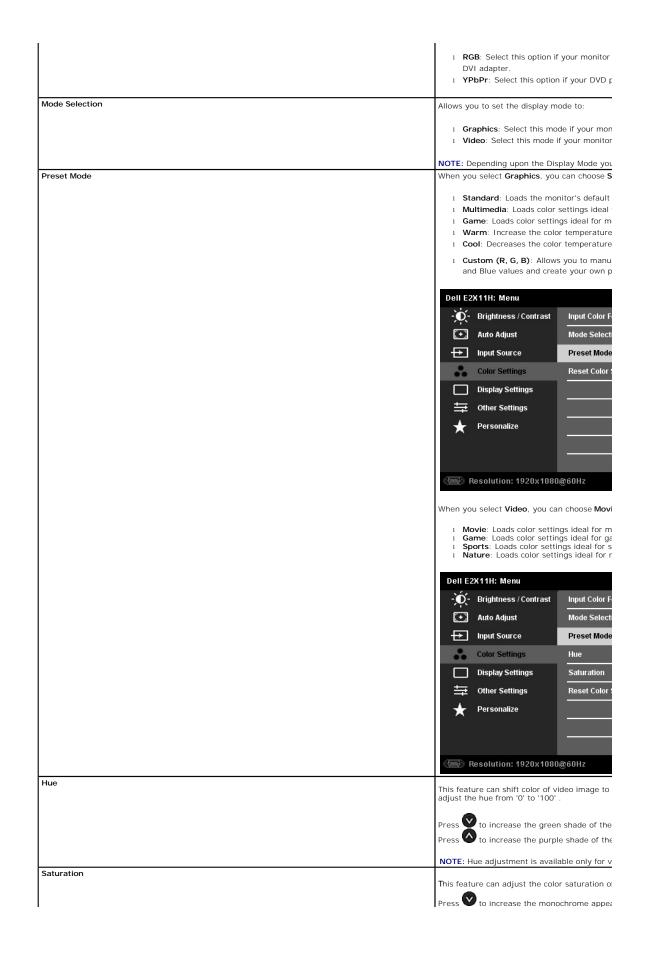

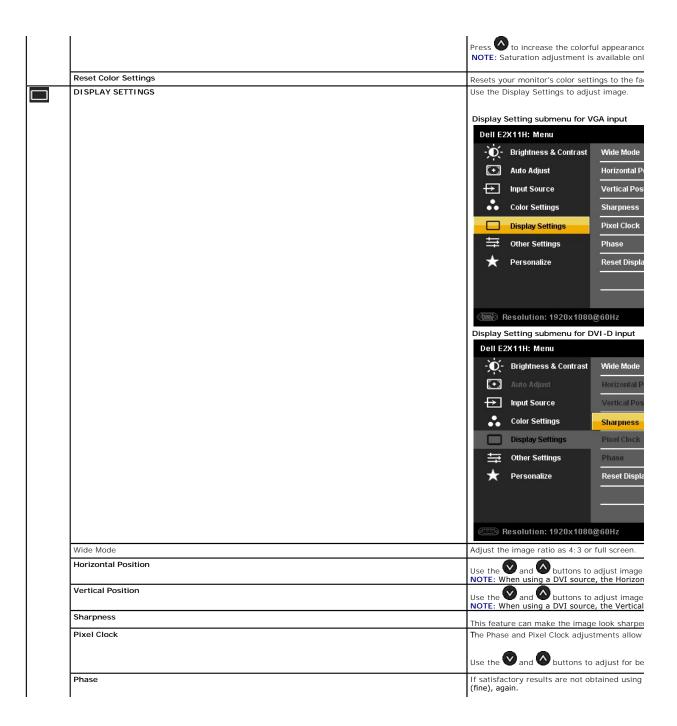

# Setting Up Your Monitor Dell™ E2211H/E2311H monitor

### Setting the display resolution to 1920 X 1080 (maximum)

For maximum display performance while using the Microsoft Windows operating systems, set the display resolution to 1920 X 1080 pixels by performing the following steps:

In Windows XP:

- 1. Right-click on the desktop and click Properties.
- 2. Select the **Settings** tab.
- 3. Move the slider-bar to the right by pressing and holding the left-mouse button and adjust the screen resolution to 1920 X 1080.
- 4. Click OK.

In Windows Vista® or Windows® 7:

- 1. Right-click on the desktop and click Personalization.
- 2. Click Change Display Settings.
- 3. Move the slider-bar to the right by pressing and holding the left-mouse button and adjust the screen resolution to 1920 X 1080.
- 4. Click OK.

If you do not see 1920 X 1080 as an option, you may need to update your graphics driver. Please choose the scenario below that best describes the computer system you are using, and follow the provided directions:

- 1: If you have a Dell™ desktop or a Dell™ portable computer with internet access.
- 2: If you have non Dell™ desktop, portable computer, or graphic card.

# **Dell™ E2211H/E2311H monitor**

#### **User Guide**

#### Setting the display resolution to 1920 X 1080 (maximum)

Information in this document is subject to change without notice. © 2010 Dell Inc. All rights reserved

Reproduction of these materials in any manner whatsoever without the written permission of Dell Inc. is strictly forbidden.

Trademarks used in this text: Dell and the DELL logo are trademarks of Dell Inc; Microsoft and Windows are either trademarks or registered trademarks of Microsoft Corporation in the United States and/or other countries, Intel is a registered trademark of Intel Corporation in the U.S. and other countries; and ATI is a trademark of Advanced Micro Devices, Inc. ENERGY STAR is a registered trademark of the U.S. Environmental Protection Agency. As an ENERGY STAR partner, Dell Inc. has determined that this product meets the ENERGY STAR guidelines for energy efficiency.

Other trademarks and trade names may be used in this document to refer to either the entities claiming the marks and names or their products. Dell Inc. disclaims any proprietary interest in trademarks and trade names other than its own.

Model E2211Hb/E2311Hf.

August 2010 Rev. A00

## **Setting Up the Monitor**

Dell™ E2211H/E2311H monitor User's Guide

- Attaching the Stand
- Connecting the Monitor
- Organizing the Cables
- Attaching the Soundbar (Optional)
- Removing the Stand
- Wall Mounting (Optional)

### Attaching the Stand

**NOTE**: The stand is detached from monitor when it is shipped from the factory.

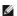

MOTE: This is applicable for a monitor with a stand. When any other stand is bought, please refer to the respective stand setup guide for set up

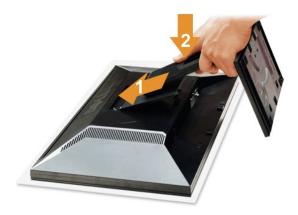

To attach the monitor stand:

- Remove the cover and place the monitor on it.
- Fit the two tabs on the upper part of the stand to the groove on the back of the monitor. Press the stand till it snaps into its place.

#### **Connecting Your Monitor**

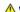

WARNING: Before you begin any of the procedures in this section, follow the Safety Instructions.

To connect your monitor to the computer:

- Turn off your computer and disconnect the power cable.

  Connect either the white (digital DVI-D) or the blue (analog VGA) display connector cable to the corresponding video port on the back of your computer. Do not connect both cables on the same computer. Use both the cables only when they are connected to two different computers with appropriate video systems.

#### Connecting the White DVI Cable

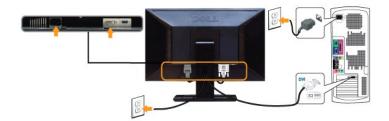

Connecting the Blue VGA Cable

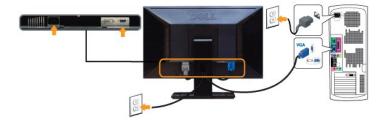

△ CAUTION: The graphics are used for the purpose of illustration only. Appearance of the computer may vary.

## Organizing the Cables

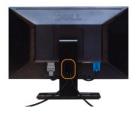

After attaching all necessary cables to your monitor and computer, (See Connecting Your Monitor for cable attachment,) use the cable management slot to organize all cables as shown above.

### Attaching the Soundbar (Optional)

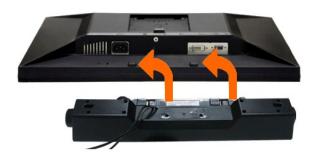

 $\triangle$  CAUTION: Do not use with any device other than the Dell Soundbar.

To attach the Soundbar:

- 1. Working from the back of the monitor, attach the Soundbar by aligning the two slots with the two tabs along the bottom of the monitor.
- 2. Slide the Soundbar to the left until it snaps into place.
- 3. Connect the Soundbar with the DC power connector.
- 4. Insert the mini stereo plug from the back of the Soundbar into the computer's audio output jack.

### Removing the Stand

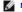

MOTE: To prevent scratches on the LCD screen while removing the stand, ensure that the monitor is placed on a clean surface.

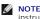

NOTE: This is applicable for a monitor with a stand. When any other stand is bought, please refer to the respective stand setup guide for set up instructions.

To remove the stand:

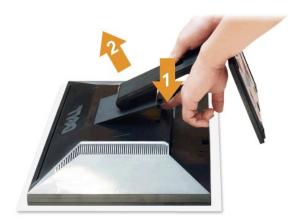

To remove the stand:

- Place the monitor on a flat surface.
   Press and hold the Stand release button.
   Lift the stand up and away from the monitor.

## Wall Mounting (Optional)

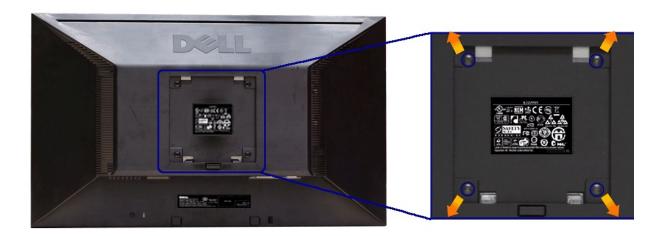

(Screw dimension: M4 x 10 mm).

Refer to the instructions that come with the VESA-compatible base mounting kit.

- Place the monitor panel on a soft cloth or cushion on stable flat table.
   Remove the stand.
   Use a screwdriver to remove the four screws securing the plastic cover.
   Attach the mounting bracket from the wall mounting kit to the LCD.
   Mount the LCD on the wall by following the instructions that came with the base mounting kit.

NOTE: For use only with UL Listed Wall Mount Bracket with minimum weight/load bearing capacity of 3.10 kg.

#### **Troubleshooting**

Dell™ E2211H/E2311H monitor User's Guide

- Troubleshooting Your Monitor
- Built-in Diagnostics
- Common Problems
- Product Specific Problems
- Dell Soundbar Problems

CAUTION: Before you begin any of the procedures in this section, follow the Safety Instructions

#### **Troubleshooting Your Monitor**

#### Self-Test Feature Check

Your monitor provides a self-test feature that allows you to check whether your monitor is functioning properly. If your monitor and computer are properly connected but the monitor screen remains dark, run the monitor self-test by performing the following steps:

- Turn off both your computer and the monitor.
   Unplug the video cable from the back of the computer. To ensure proper Self-Test operation, remove both Digital (white connector) and the Analog (blue connector) cables from the back of computer.
   Turn on the monitor.

The floating dialog box should appear on-screen (against a black background) if the monitor cannot sense a video signal and is working correctly. While in self-test mode, the power LED remains blue. Also, depending upon the selected input, one of the dialogs shown below will continuously scroll through the screen.

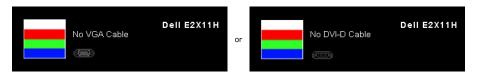

- This box also appears during normal system operation, if the video cable becomes disconnected or damaged. The monitor will enter **Power Save Mode after 15 minutes** if left at this state.
- Turn off your monitor and reconnect the video cable; then turn on both your computer and the monitor.

If your monitor screen remains blank after you use the previous procedure, check your video controller and computer, because your monitor is functioning

#### **Built-in Diagnostics**

(

Your monitor has a built-in diagnostic tool that helps you determine if the screen abnormality you are experiencing is an inherent problem with your monitor, or with your computer and video card.

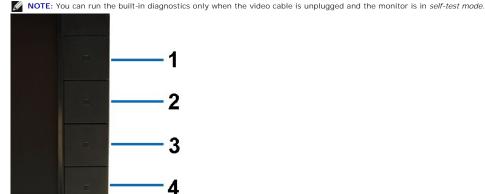

To run the built-in diagnostics:

- Ensure that the screen is clean (no dust particles on the surface of the screen).
   Unplug the video cable(s) from the back of the computer or monitor. The monitor then goes into the self-test mode.
   Press and hold the Button 1 and Button 4 on the front panel simultaneously for 2 seconds. A gray screen appears.
   Carefully inspect the screen for abnormalities.
   Press the Button 4 on the front panel again. The color of the screen changes to red.
   Inspect the display for any abnormalities.
   Repeat steps 5 and 6 to inspect the display in green, blue, black, white screens.

The test is complete when the white screen appears. To exit, press the Button 4 again.

If you do not detect any screen abnormalities upon using the built-in diagnostic tool, the monitor is functioning properly. Check the video card and computer.

#### **Common Problems**

The following table contains general information about common monitor problems you might encounter and the possible solutions.

| Common Symptoms           | What You Experience                      | Possible Solutions                                                                                                    |
|---------------------------|------------------------------------------|----------------------------------------------------------------------------------------------------|
| No Video/Power LED off    | No picture                               | Ensure that the video cable connecting the monitor and the computer is properly connected and secure.     Verify that the power outlet is functioning properly using any other electrical equipment.     Ensure that the power button is depressed fully.     Ensure that the correct input source is selected via the Input Source Select button.                                                                    |
| No Video/Power LED on     | No picture or no brightness              | Increase brightness & contrast controls via OSD.     Perform monitor self-test feature check.     Check for bent or broken pins in the video cable connector.     Run the built-in diagnostics.     Ensure that the correct input source is selected via the Input Source Select button.                                                                                                    |
| Poor Focus                | Picture is fuzzy, blurry, or<br>ghosting | Perform Auto Adjust via OSD. Adjust the Phase and Pixel Clock controls via OSD. Eliminate video extension cables. Reset the monitor to Factory Settings. Change the video resolution to the correct aspect ratio (16:9).                                                                                                    |
| Shaky/Jittery Video       | Wavy picture or fine movement            | Perform Auto Adjust via OSD.     Adjust the Phase and Pixel Clock controls via OSD.     Reset the monitor to Factory Settings.     Check environmental factors.     Relocate the monitor and test in another room.                                                                                                    |
| Missing Pixels            | LCD screen has spots                     | Cycle power on-off.     Pixel that is permanently off is a natural defect that can occur in LCD technology.     For more information on Dell Monitor Quality and Pixel Policy, see Dell Support site at: support.dell.com.                                                                                                    |
| Stuck-on Pixels           | LCD screen has bright spots              | Cycle power on-off.     Pixel that is permanently off is a natural defect that can occur in LCD technology.     For more information on Dell Monitor Quality and Pixel Policy, see Dell Support site at: support.dell.com.                                                                                                    |
| Brightness Problems       | Picture too dim or too bright            | Reset the monitor to Factory Settings. Auto Adjust via OSD. Adjust brightness & contrast controls via OSD.                                                                                                    |
| Geometric Distortion      | Screen not centered correctly            | Reset the monitor to Factory Settings. Auto Adjust via OSD. Adjust Horizontal Position & Vertical Position controls via OSD.                                                                                                    |
| Horizontal/Vertical Lines | Screen has one or more lines             | NOTE: When using DVI-D input, the positioning adjustments are not available.  1 Reset the monitor to Factory Settings. 1 Perform Auto Adjust via OSD. 1 Adjust Phase and Pixel Clock controls via OSD. 1 Perform monitor self-test feature check and determine if these lines are also in self-test mode. 1 Check for bent or broken pins in the video cable connector. 1 Run the built-in diagnostics.               |
| Synchronization Problems  | Screen is scrambled or appears torn      | NOTE: When using DVI-D input, the Pixel Clock and Phase adjustments are not available.  Reset the monitor to Factory Settings. Perform Auto Adjust via OSD. Adjust Phase and Pixel Clock controls via OSD. Perform monitor self-test feature check to determine if the scrambled screen appears in self-test mode. Check for bent or broken pins in the video cable connector. Restart the computer in the safe mode. |
| Safety Related Issues     | Visible signs of smoke or sparks         | Do not perform any troubleshooting steps.     Contact Dell immediately.                                                                                                    |
| Intermittent Problems     | Monitor malfunctions on & off            | Ensure that the video cable connecting the monitor to the computer is connected properly and is secure.     Reset the monitor to Factory Settings.     Perform monitor self-test feature check to determine if the intermittent problem occurs in self-test mode.                                                                                                    |

| Missing Color                   | Picture missing color                                                    | Perform monitor self-test feature check. Ensure that the video cable connecting the monitor to the computer is connected properly and is secure. Check for bent or broken pins in the video cable connector.                                                                                                    |
|---------------------------------|--------------------------------------------------------------------------|----------------------------------------------------------------------------------------------------|
| Wrong Color                     | Picture color not good                                                   | Change the Color Setting Mode in the Color Settings OSD to Graphics or Video depending on the application.     Try different Color Preset Settings in Color Settings OSD. Adjust R/G/B value in Color Settings OSD if the Color Management is turned off.     Change the Input Color Format to PC RGB or YPbPr in the Advance Setting OSD.     Run the built-in diagnostics. |
| image left on the monitor for a | Faint shadow from the static<br>image displayed appears on<br>the screen | Use the Power Management feature to turn off the monitor at all times when not in use (for more information, see <a href="Power Management Modes">Power Management Modes</a> ).     Alternatively, use a dynamically changing screensaver.                                                                                                    |

# **Product Specific Problems**

| Specific Symptoms                                             | What You Experience                                                                                                    | Possible Solutions                                                                                                    |
|---------------------------------------------------------------|----------------------------------------------------------------------------------------------------|----------------------------------------------------------------------------------------------------|
|                                                               | Image is centered on screen,<br>but does not fill entire viewing<br>area                                                                                                    | Check the Scaling Ratio setting in Image Setting OSD     Reset the monitor to Factory Settings.                                  |
| Cannot adjust the monitor with the buttons on the front panel |                                                                                                    | 1 Turn off the monitor, unplug the power cord, plug back, and then turn on the monitor.                                          |
| controls are pressed                                          | No picture, the LED light is<br>green. When you press "+", "-"<br>or "Menu" key, the message<br>"No S-Video input signal", or<br>"No Composite input signal", or<br>"No Component input signal"<br>appears | 1 Check to make sure Video Source to S-Video, Composite or Component is powered and<br>playing video media.                      |
| The picture does not fill the entire screen.                  | The picture cannot fill the<br>height or width of the screen                                                                                                    | Due to different video formats (aspect ratio) of DVDs, the monitor may display in full screen.     Run the built-in diagnostics. |

NOTE: When choosing DVI-D mode, the Auto Adjust function will not be available.

## **Dell™ Soundbar** Problems

| Common Symptoms         | What You Experience                               | Possible Solutions                                                                                                    |
|-------------------------|---------------------------------------------------|----------------------------------------------------------------------------------------------------|
| No Sound                | No power to Soundbar - the power indicator is off | <ul> <li>Turn the Power/Volume knob on the Soundbar clockwise to the middle position; check if the power indicator (Blue LED) on the front of the Soundbar is illuminated.</li> <li>Confirm that the power cable from the Soundbar is plugged into the adapter.</li> </ul>                                                                                                    |
| No Sound                | Soundbar has power - power indicator is on        | Plug the audio line-in cable into the computer's audio out jack. Set all Windows volume controls to their maximum Play some audio content on the computer (i.e. audio CD, or MP3). Turn the Power/Volume knob on the Soundbar clockwise to a higher volume setting. Clean and reseat the audio line-in plug. Test the Soundbar using another audio source (i.e. portable CD player).                                                                                                    |
| Distorted Sound         | Computer's sound card is used as the audio source | Clear any obstructions between the Soundbar and the user. Confirm that the audio line-in plug is completely inserted into the jack of the sound card. Set all Windows volume controls to their midpoints. Decrease the volume of the audio application. Turn the Power/Volume knob on the Soundbar counter-clockwise to a lower volume setting. Clean and reseat the audio line-in plug. Troubleshoot the computer's sound card. Test the Soundbar using another audio source (i.e. portable CD player). |
| Distorted Sound         | Other audio source is used                        | Clear any obstructions between the Soundbar and the user. Confirm that the audio line-in plug is completely inserted into the jack of the audio source. Decrease the volume of the audio source. Trurn the Power/Volume knob on the Soundbar counter-clockwise to a lower volume setting. Clean and reseat the audio line-in plug.                                                                                                    |
| Unbalanced Sound Output | Sound from only one side of<br>Soundbar           | Clear any obstructions between the Soundbar and the user. Confirm that the audio line-in plug is completely inserted into the jack of the sound card or audio source. Set all Windows audio balance controls (L-R) to their midpoints. Clean and reseat the audio line-in plug. Troubleshoot the computer's sound card. Test the Soundbar using another audio source (i.e. portable CD player).                                                                                                    |
| Low Volume              | Volume is too low                                 | Clear any obstructions between the Soundbar and the user. Turn the Power/Volume knob on the Soundbar clockwise to the maximum volume setting. Set all Windows volume controls to their maximum. Increase the volume of the audio application. Test the Soundbar using another audio source (i.e. portable CD player).                                                                                                    |